# FAQ Teams

## Hoe kom ik in Teams?

Wanneer je je internet omgeving opent waarin je normaliter internet, typ je teams.microsoft.com om in teams te gaan komen. Microsoft zal je vragen in te loggen. Dat doe je met de gegevens die je hebt ontvangen, nadat er een (gast) account voor je is aangemaakt. Dat zal je mail adres zijn en je hebt een wachtwoord ontvangen van Lvo (voor Lvo mailbox gebruikers) of via Microsoft (voor gasten).

Vervolgens kan het zijn dat je in een scherm uitkomt waarin gesteld wordt dat je teams moet downloaden. Dat kan, hoeft niet, je kan ook gebruik maken van de optie De web-app gebruiken.

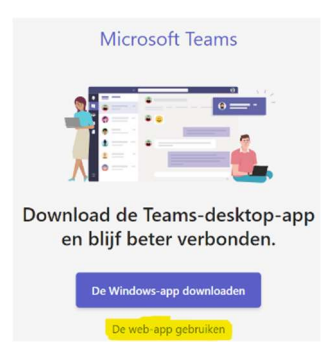

Wanneer je klikt op web-app gebruiken, kom je in een nieuw scherm.

Daar kan je aangeven via welke organisatie je wilt uitkomen, kies daar Land van Ons.

Dan kom je in Teams uit en zie je wat er aan jou toegekend is binnen Land van Ons.

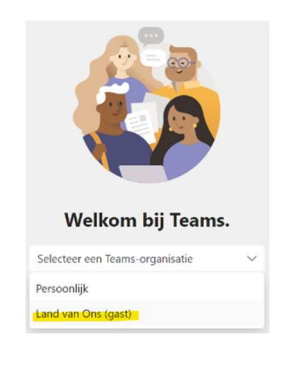

## Ik kom niet in teams of er lijkt een soort 'loop' te zijn ontstaan waardoor ik niet kan inloggen?

Het kan zijn dat je nog bent ingelogd op een ander account, bijvoorbeeld je werkaccount. Microsoft zal je vragen je af te melden, wat je kan doen. Wanneer je dan alsnog niet kan inloggen, is het

raadzaam om een incognito omgeving te openen. Dat doe je door in Google Chrome CTRL SHIFT N tegelijkertijd in te toetsen. Of je opent het door via de 3 puntjes rechtsboven in je scherm aan te klikken en te kiezen voor Incognito/InPrivate venster (3 puntjes boven elkaar in Google Chrome en 3 puntjes naast elkaar in Microsoft Edge).

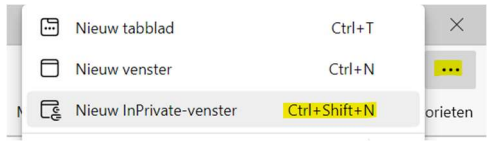

Houd dan je inloggegevens bij de hand en log in via teams.microsoft.com en volgt bovenstaande instructie.

## Hoe kan ik lild worden van een ander Team?

Vraag de betreffende Team eigenaar om jou toe te voegen in het Team. Ben je ingelogd met een LvO mailbox account, dan kun je voor de meeste Teams lid worden door links onder in Teams te klikken op "Lid worden van een team ...".

co Lid worden van een team of een te...

# Hoe kan ik in Teams een berichtje sturen naar iemand?

Ofwel je stuurt een directe chat naar iemand wat een 1-op1 conversatie is, of je je gebruikt Taggen om iemand in een groep (team) een bericht.

છેડે

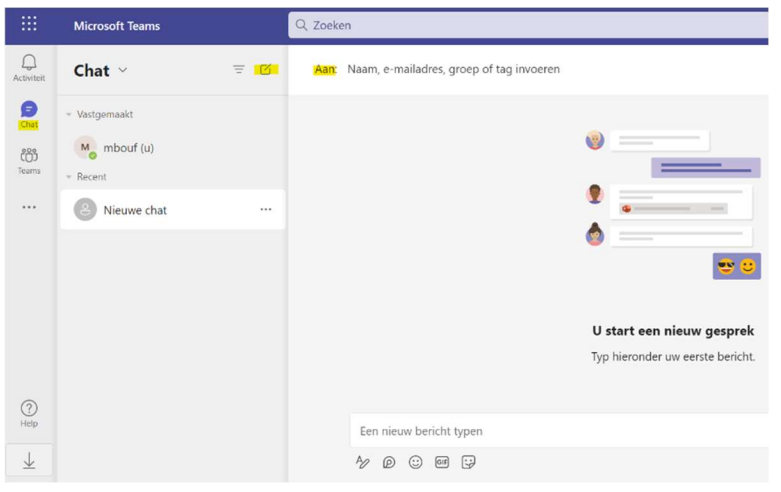

1. Klik in de linkerkolom op Chat 2. Klik in de middelste kolom op het vierkantie

3. Begin achter Aan de (voor)naam te typen die je een chat wilt sturen. Je krijgt dan namen voorgesteld die je een bericht kan sturen.

Vanuit het Teams icoontje kan je ook een bericht sturen in een team waarin je bent toegelaten. Daar kan je door een @NAAM iemand

taggen, wat wil zeggen dat die ook via de chat een berichtje ontvangt dat er een vermelding is gedaan aan hem/haar over een onderwerp.

## Kan ik iemand taggen die niet in mijn team zit?

Nee dat kan niet, je kan alleen mensen taggen die met jou in een team zitten. Mocht je iemand willen benaderen, dan zou dat via chat zijn.

## Ik wil graag een bestand uploaden in mijn team, hoe doe ik dat?

In jouw team zie je een balkje met onderwerpen. Daar staat ook het onderwerp Bestanden bij.

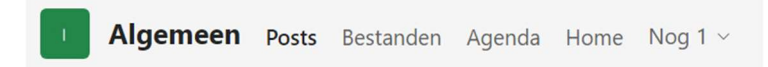

Er kan meer of minder staan in dit balkje, afhankelijk van jouw team.

Wanneer je een bestand wilt uploaden, klik dan op bestanden en dan Uploaden> bestanden.

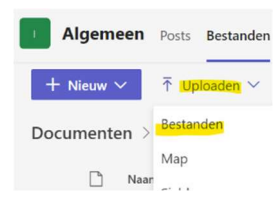

Je verkenner wordt dan geopend en je kan daar het bestand kiezen dat geüpload moet worden.

## Kan ik een bestand delen met iemand buiten mijn team?

Alleen teamleden kunnen teambestanden zien. Als je een bestand wilt delen met collega's buiten je team maar binnen je organisatie (in dit geval Land van Ons), stuur je het naar hen in een Teams-chat en voeg je het bestand bij. Of je opent het bestand en kiest Delen om het dan met iemand te delen of verzend het als bijlage in een mail.

## Hoe kan ik tegelijkertijd met iemand uit mijn team werken aan een bestand?

Bestanden die zijn geüpload naar en gedeeld met een team, zijn toegankelijk voor elk lid. Open gewoon het bestand dat je wilt bewerken, en als andere teamleden het ook aan het bewerken zijn, worden jullie wijzigingen naadloos samengevoegd terwijl jullie aan het bestand werken.